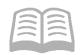

# ADOA - General Accounting Office

# QUICK REFERENCE GUIDE: MODIFY A VENDOR

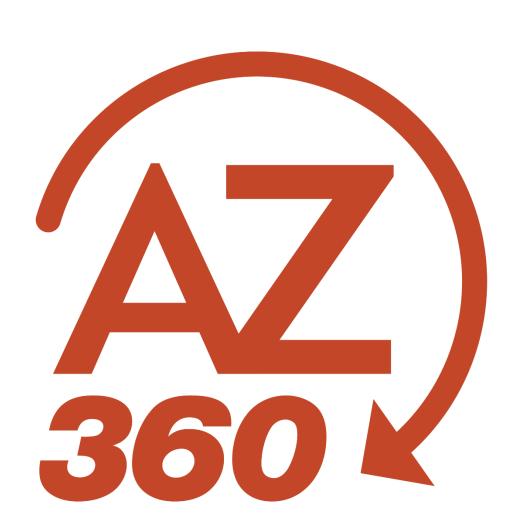

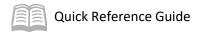

## MODIFY A VENDOR

## Table of Contents

| Overview                                   | 3        |
|--------------------------------------------|----------|
| Vendor                                     |          |
| Locate an Existing Vendor in AZ360         |          |
| Modify a Vendor                            |          |
| Activate a Vendor                          |          |
| Address                                    |          |
| Add a New Address                          |          |
| Modify a Master Address                    | 8        |
| Add or Modify 1099 Reporting Information   | g        |
| Add or Modify a Contact                    | <u>c</u> |
| Modify the Contact Assigned to an Address  | 10       |
| Attach, Validate, and Submit               | 11       |
| Approval Flow: Common Reason for Rejection | 11       |
| Helpful Hints                              | 12       |
| Further Reference                          | 13       |

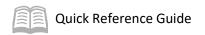

## Overview

This quick reference guide (QRG) is for department users who need to make changes to a non-Arizona Procurement Portal (APP) vendor/supplier in AZ360.

AZ360 maintains a single Vendor/Customer (VCUST) table for both vendors (i.e., entities paid by the state for goods or services) and customers (i.e., entities paying the state for their share of work done by the state). A single entity can be active as a vendor, a customer, or both.

An agency may decide to modify a vendor/customer record for one of the following actions:

- Add a new address for a vendor/customer.
- Correct an error on an existing vendor/customer address.
- Add or update contact information.
- Add or update organizational information.
- Activate a vendor.

#### **Vendor Code Numbering**

- •IV\* from APP
- •VC\* entered in AZ360
- VC\* from Legacy AFIS
- •PZ\* from Legacy ProcureAZ
- •CH\* from CHA
- •99999999 from AHCCCS
- •XXX99999 from ICA

Use the Vendor/Customer Modification (VCMD1) transaction to make these changes unless the vendor is from APP (i.e., code starts with IV\*). APP vendors must be modified in APP, by the vendor or GAO/SPO Vendor Administrator.

For other changes, such as updating legal name or taxpayer ID number (TIN), contact the General Accounting Office (GAO) and provide a substitute W9 form version dated 10/2018 or greater.

The following steps will help guide the user through modifying a vendor/customer record in AZ360.

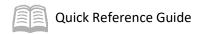

## Vendor

## **Locate an Existing Vendor in AZ360**

Some vendors have multiple vendor/customers records. Follow the steps below to review all existing records for a vendor name or TIN.

Log in to the AZ360 **Home Page**. Navigate to Vendor/Customer (VCUST) where all vendors and customers are stored.

- 1. Click the **Expand** caret next to the **Global Search** field.
- 2. Select the Page Code option.
- 3. In the Global Search field, enter VCUST.
- 4. In the drop-down menu that generates, select **VCUST Vendor/Customer**. The VCUST table will generate.
- 5. Click on the **Search** option and a search pop-up window will display.
- 6. In the **Legal Name** field, enter the legal name for the vendor or customer.
- 7. In the **Taxpayer ID Number** field, enter the TIN for the vendor.
- 8. Click Search.
- 9. The VCUST table displays the record.
- 10. Click the 3-dot menu of the Vendor/Customer record and select View to open the record.

## **Modify a Vendor**

Create a VCMD1 transaction from the vendor/customer record.

Create a vendor customer modification transaction.

- Click the 3-dot menu of the Vendor/Customer record, click Related Actions, and select Modify Existing Record. The Create Transaction screen will populate.
- 2. On the Create Transaction screen, ensure that the **Target Transaction Code** selected is **VCMD1**.
- 3. In the **Transaction Dept** field, enter the user's department 3-digit code.
- 4. Check the **Auto Numbering** check box.
- 5. Click **Continue**.

6. A new VCMD1 transaction will generate and opens to the Header tab. Note that the transaction is in **Draft**, the **Version** number is **1**, the **Function** is **New** and the **Status** is **Held**.

#### Complete the **Header** tab of the transaction.

- 1. In the **General Information** section, in the **Transaction Description** field, enter a reason for the vendor customer modification transaction.
- 2. Click on the Address tab.

#### Complete the **Address** tab of the transaction.

- 1. In the **Tab Level Actions** section, click the "+" icon to add an Address line.
- 2. On the blue Address line:
  - a. In the **Line Action** field, select **New** from the drop-down menu.
  - b. In the **Street 1** field, enter the street address for the vendor.
  - c. In the **City** field, enter the address city for the vendor.
  - d. In the **State** field, enter the state abbreviation for the vendor.
  - e. In the **Zip Code** field, enter the zip code for the vendor.
  - f. In the **Country** field, enter the country for the vendor.
- 3. Click the **Expand** caret on the blue Address line.
- 4. In the **Add New Address** section, in the **New Address Type** field, select **Payment** from the drop-down menu.
- 5. In the **Generate Address ID** field, select **Yes** from the drop-down menu.
- 6. Click the **Contact Information** section.
- 7. In the **Contact Information** section:
  - a. In the **Generate Contact ID** field, select **Yes** from the drop-down menu.
  - b. In the **Principal Contact** field, enter the name of the primary ordering contact for the vendor.
  - c. In the **Email** field, enter the email address for the vendor.

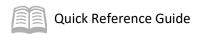

d. In the **Contact Phone** field, enter the phone number for the vendor.

#### Note: The Principal Contact, Email, and Contact Phone fields are mandatory.

Validate and submit the transaction for approval.

- Click Validate to check for errors. If any errors exist, fix the errors and click Validate again. If the validation is successful, the following message is displayed: Transaction validated successfully.
- 2. Click **Submit** to submit the transaction for approval. If submission is successful, the following message is displayed: **Transaction submitted successfully Pending Approval**.
- 3. Click Close.
- 4. Click **Home** icon to return to the home page.

#### **Activate a Vendor**

Locate the vendor record and complete the **Certification** tab to activate the vendor for use.

- 1. In the **Tab Level Actions** section, click the "+" icon to add a Certification line.
- 2. In the **Vendor Active Status** drop-down menu, select **Active**.
- 3. In the **Vendor Approval Status** drop-down menu, select **Complete**.
- 4. In the **Customer Active Status** drop-down menu, select **Active**.
- 5. In the **Customer Approval Status** drop-down menu, select **Complete**.
- 6. Click Save.

Validate and submit the transaction for approval.

- 7. Click **Validate** to check for errors. If any errors exist, fix the errors and click **Validate** again. If the validation is successful, the following message is displayed: **Transaction validated successfully**.
- 8. Click **Submit** to submit the transaction for approval. If submission is successful, the following message is displayed: **Transaction submitted successfully Pending Approval**.
- 9. Click Close.
- 10. Click **Home** icon to return to the home page.

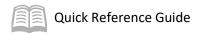

## **Address**

#### Add a New Address

An address ID represents a particular location or P.O. Box. Each address should only exist once as a master address for a vendor/customer, although it may be reused as ordering, payment, and billing address. When adding a new address, follow these steps:

- To make minor corrections for spelling or updating zip codes, use Modify Existing Address.
- If a vendor moved to a new location, use Add New Address.
- Verify if the main 1099 address needs to be updated as well.

Always be certain when using Modify Existing Address that the old address information is incorrect. There is a risk that another department may have a purchase order out to the vendor using the address the user are considering modifying.

Locate the vendor record and complete the **Address** tab of the transaction.

- 1. In the **Tab Level Actions** section, click the "+" icon to add an Address line.
- 2. On the blue Address line:
  - a. In the **Line Action** field, select **New** from the drop-down menu.
  - b. In the **Street 1** field, enter the street address for the vendor.
  - c. In the **City** field, enter the address city for the vendor.
  - d. In the **State** field, enter the state abbreviation for the vendor.
  - e. In the **Zip Code** field, enter the zip code for the vendor.
  - f. In the **Country** field, enter the country for the vendor.
- 3. Click the **Expand** caret on the blue Address line.
- 4. In the **Add New Address** section, in the **New Address Type** field, select **Payment** from the drop-down menu.
- 5. In the **Generate Address ID** field, select **Yes** from the drop-down menu.
- 6. Click the **Contact Information** section.
- 7. Complete the **Contact Information** section:
  - a. In the **Generate Contact ID** field, select **Yes** from the drop-down menu.

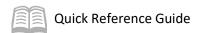

- b. In the **Principal Contact** field, enter the name of the primary ordering contact for the vendor.
- c. In the **Email** field, enter the email address for the vendor.
- d. In the **Contact Phone** field, enter the phone number for the vendor.

#### Note: The Principal Contact, Email, and Contact Phone fields are mandatory.

Validate and submit the transaction for approval.

- Click Validate to check for errors. If any errors exist, fix the errors and click Validate again. If the validation is successful, the following message is displayed: Transaction validated successfully.
- 9. Click **Submit** to submit the transaction for approval. If submission is successful, the following message is displayed: **Transaction submitted successfully Pending Approval**.
- 10. Click Close.
- 11. Click **Home** icon to return to the home page.

## **Modify a Master Address**

If a vendor sends the user a change of address notification, the user should add it as a new address rather than modifying an existing address. If there is a mistake in an address, such as transposed address number or a newly assigned Zip Code, the user should modify the address.

Complete the Address tab of the transaction.

- 12. In the **Tab Level Actions** section, click the "+" icon to add an Address line.
- 13. On the blue Address line:
  - a. In the **Line Action** field, select **New** from the drop-down menu.
  - b. In the **Street 1** field, enter the street address for the vendor.
  - c. In the **City** field, enter the address city for the vendor.
  - d. In the **State** field, enter the state abbreviation for the vendor.
  - e. In the **Zip Code** field, enter the zip code for the vendor.
  - f. In the **Country** field, enter the country for the vendor.
- 14. Click the **Expand** caret on the blue Address line.

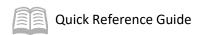

- 15. In the **Add New Address** section, in the **New Address Type** field, select **Payment** from the drop-down menu.
- 16. In the **Generate Address ID** field, select **Yes** from the drop-down menu.

## Add or Modify 1099 Reporting Information

If the vendor's location changed or the user verified that the main 1099 address needs to be updated, continue with the next steps to update the 1099 Reporting Information tab which ties to the 1099 table. This is verified by the 1099 address listed on the GAO Sub W9.

Locate the vendor record and complete the **Tax Information** section.

- 1. Click on the **Tax Information** section.
- 2. In the **Tax Information** section:
  - a. In the **1099 Classification** field, select the 1099 classification for the vendor or customer.
  - b. In the **Taxpayer ID Number** field, enter the TIN for the vendor.

Note: The Taxpayer ID Number field is required for vendors, with few exceptions, but not for customers that are not also vendors.

- c. In the **Taxpayer ID Number Type** field, select the taxpayer ID number type for the vendor or customer.
- d. In the **W-9 Received** field, select **Yes** from the drop-down menu.
- e. In the **W-9 Received Date** field, enter the date the W-9 was received.

Note: If the vendor or customer utilizes a W-8, the W-8 Received and W-8 Received Date would be used instead of the W-9 fields.

## **Add or Modify a Contact**

If contact information changed for a vendor, the user can add a new contact (if it is a new person filling a role), or the user can modify an existing contact (if the contact's title, phone, fax, or email information changed).

Locate the vendor record and complete the **Contact Information** section to add or modify a contact.

- 1. Click the **Contact Information** section.
- 2. In the **Contact Information** section:
  - a. In the **Generate Contact ID** field, select **Yes** from the drop-down menu.

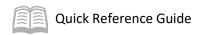

- b. In the **Principal Contact** field, enter the name of the primary ordering contact for the vendor.
- c. In the **Email** field, enter the email address for the vendor.
- d. In the **Contact Phone** field, enter the phone number for the vendor.

Note: The Principal Contact, Email, and Contact Phone fields are mandatory.

## **Modify the Contact Assigned to an Address**

The user can change the contact assigned to an address at the Address Information section.

Locate the vendor record and complete the **Contact Information** section.

- 1. Click the **Contact Information** section.
- 2. In the **Contact Information** section:
  - a. In the Generate Contact ID field, select Yes from the drop-down menu.
  - b. In the **Principal Contact** field, enter the name of the primary ordering contact for the vendor.
  - c. In the **Email** field, enter the email address for the vendor.
  - d. In the **Contact Phone** field, enter the phone number for the vendor.

Note: The Principal Contact, Email, and Contact Phone fields are mandatory.

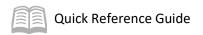

## Attach, Validate, and Submit

Remember to attach relevant information, such as an updated GAO Sub W-9 to document the changes. Attach the GAO Sub W-9 and any other pertinent documentation to the **Header** tab. See **Get Started with AZ360** manual for help with attaching documents.

Validate and submit the transaction for approval.

- Click Validate to check for errors. If any errors exist, fix the errors and click Validate again. If the validation is successful, the following message is displayed: Transaction validated successfully.
- 2. Click **Submit** to submit the transaction for approval. If submission is successful, the following message is displayed: **Transaction submitted successfully Pending Approval**.
- Click Close.
- 4. Click **Home** icon to return to the home page.

## **Approval Flow: Common Reason for Rejection**

Submitted VCMD1 transactions route through two workflow approvers.

- Department is the first approver.
- GAO is the final approver.

Some of the common reasons that GAO rejects a VCMD1 back to the submitter are listed to the right.

#### **Account Indicator Errors**

- •W-9 Received, W-9 Received Date empty
- •W-9 not attached/no hard copy

#### **Certification Status Errors**

- Vendor/Customer Active Status not set
- Order/Payment Address mismatch to Vendor
- •Billing Address mismatch to Customer

#### Address Tab Errors

 No Contact name, phone and email address entered

#### **Organization Tab Errors**

•1099 classification is not selected

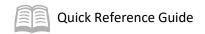

## Helpful Hints

- Help keep the vendor file clean and accurate.
  - If the user see errors in the vendor file, such as spelling errors or information in the wrong fields, notify the AZ360 Vendor Group by emailing <u>Vendors@azdoa.gov</u>. Include screenshots of the errors so that GAO can research and correct the issue.
- Adding vs. Modifying a Vendor Address
  - Do not modify addresses unless the user is certain that the address should be changed. Many vendor/customers maintain multiple locations; new address information should most likely be regarded as an addition rather than a modification. Do not make changes to addresses that other state agencies may be using. If the user has specific questions on how to modify a vendor record, write to Vendors@azdoa.gov or contact the GAO liaison.
- Creating a vendor from a customer record.
  - If a vendor/customer is setup as a customer initially and later needs to be activated as a vendor, then a GAO Sub W-9 is required for the VCCD1 to activate the customer as a vendor in AZ360.
- W-9 Requirement
  - Attach a GAO Sub W-9 to each VCCD1 transaction that establishes an active vendor and each VCMD1 that modifies vendor information.
  - Always check the W-9 Received box and enter the W-9 Received Date:
    - On the Account Indicators section of the Vendor/Customer tab of the VCCD1.
    - On the General Information section in the Vendor/Customer tab of the VCMD1 transaction.
- Search first; avoid creating duplicate vendor/customers and addresses.
  - Use the Search option first to see if a vendor/customer already exists to avoid duplicating customers in AZ360. The clean-up effort required is substantial. The errors that are caused by duplicate entries are not simple to fix.
- Final VC\* transactions do not Modify (Edit) or Cancel (Discard)
  - A VCCD1 or VCMD1 transaction that is submitted and approved cannot be modified or cancelled. Changes require a separate VCMD1 transaction to modify the vendor/customer.
  - Vendor/customers are not cancelled, but they can be inactivated with the VCMD1 transaction.

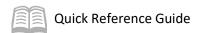

## **Further Reference**

- For help attaching documents, see **Get Started with AZ360** manual.
- To create a new vendor record, see **Create a Vendor in AZ360** quick reference guide.
- To update a vendor as customer, see **Create a Custome**r quick reference guide.